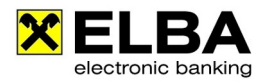

# **Import Freiformatdatei (Excel)**

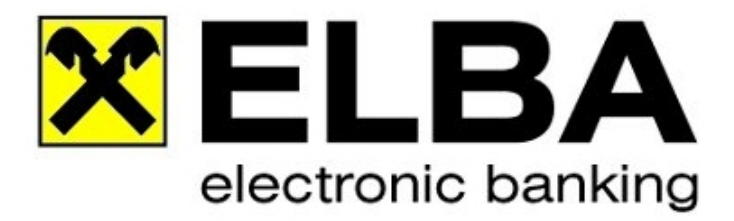

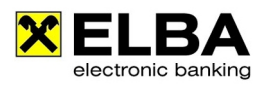

## **1. Allgemein**

ELBA-business bietet Ihnen die Möglichkeit externe Zahlungsverkehrsdaten zu importieren. Dabei können auch Daten, die als Freiformatdatei (zB. aus Excel) in einer individuellen Struktur vorliegen, eingelesen werden.

### **2. Ablauf**

#### **2.1 Import**

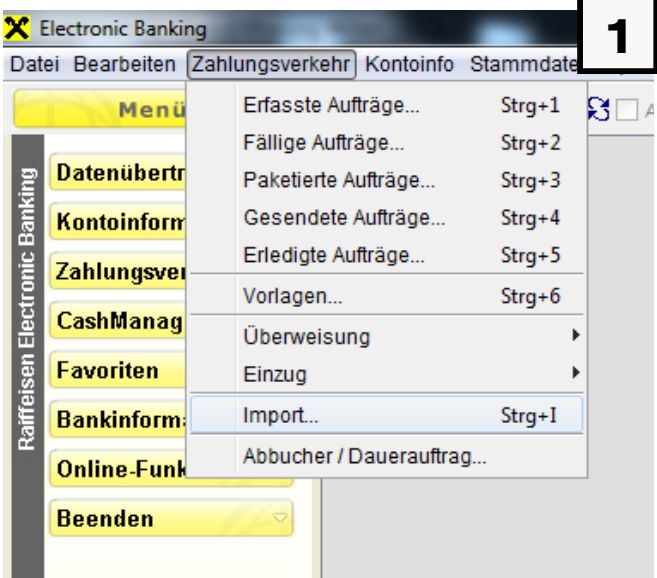

Den Datenträgerimport starten Sie über das Menü Zahlungsverkehr Import.

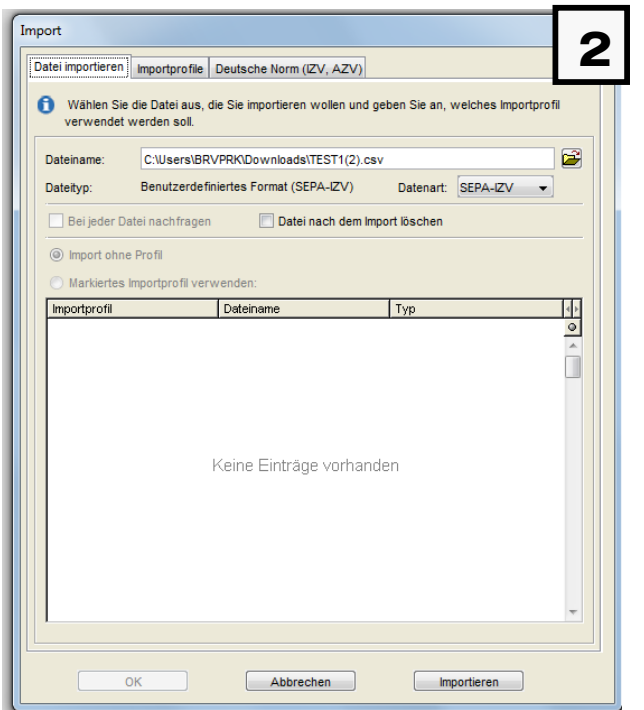

Durch Anwahl des "Ordner durchsuchen"-Symbols können Sie die zu importierende Datei auswählen.

Mit der Schaltfläche <Importieren> können Sie die Datei einlesen.

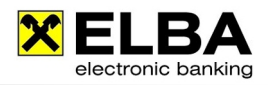

#### **2.2 Benutzerdefinierte Überleitung**

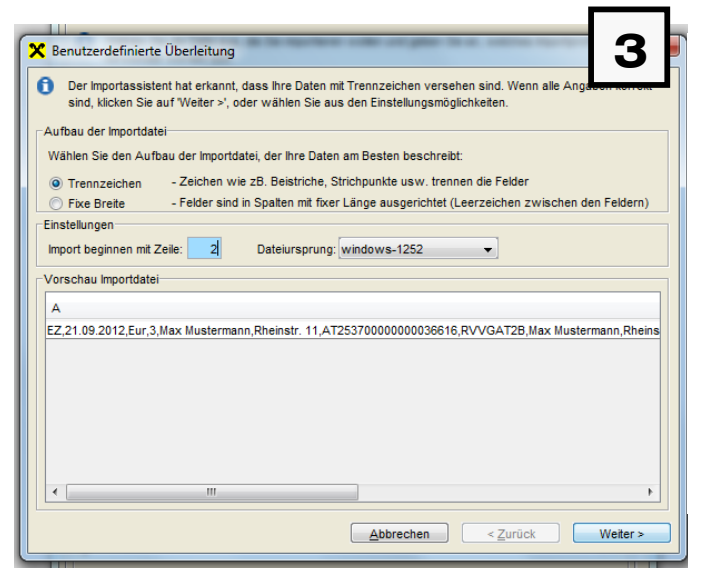

X Benutzerdefinierte Überleitung mit Trennzeichen

Leerzeichen <sup>O</sup> Beistrich

Vorschau Importdatei  $A$   $B$ 

Wählen Sie das Trennzeichen, das die einzelnen Felder trennt.  $\circledcirc$  Tabulator  $\circledcirc$  Strichpunkt  $\circledcirc$  Anderes:

-<br>Trennzeichen-

Dieser Dialog ermöglicht Ihnen die Trennzeichen zu definieren. In der Vorschau können Sie die Statt Ihrer Auswahl sehen.

**C** L E F G

EZ 21.09.2012 Eur 3 Max Mustermann Rheinstr. 11 AT253700000000036616 RVVGAT2B Max Mustern

Wenn ELBA-business erkennt, dass Ihre Daten mit Trennzeichen versehen sind, wird automatisch der Assistent für die "Benutzerdefinierte Überleitung" gestartet.

Hinterlegen Sie im Feld "Import beginnen mit Zeile:" den Wert "2" da in der Regel die erste Zeile der Freiformatdatei mit Überschriften versehen ist und die eigentlichen Datensätze erst mit der zweiten Zeile beginnen.

Klicken Sie auf die Schaltfläche <Weiter>.

Geben Sie an welches Trennzeichen verwendet wird.

Klicken sie auf die Schaltfläche <Weiter>.

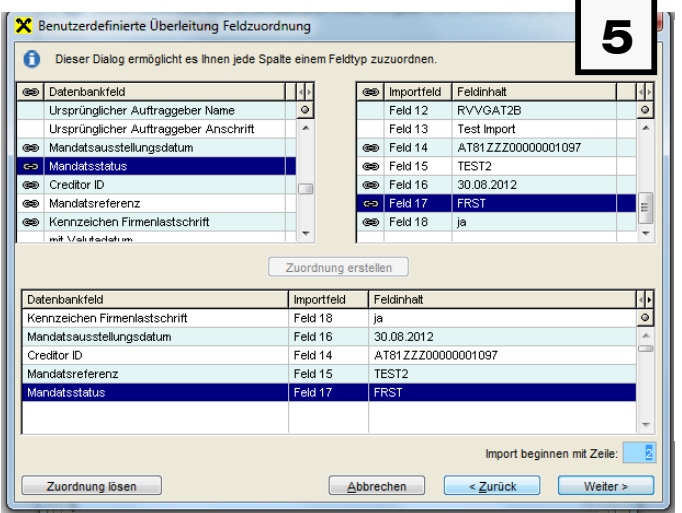

Markieren Sie in der linken Leiste ein freies Datenbankfeld (noch keine gesetzte Zuordnung).

Markieren Sie in der rechten Liste jenes Feld der Import-Datei, das dem links markierten Datenbankfeld zuzuordnen ist.

Klicken Sie auf die Schaltfläche <Zuordnung erstellen> zwischen den beiden Listen.

**4**

Texterkennungszeichen: keines

 $H$ 

Abbrechen < Zurück Weiter>

**The Contract of the Contract** 

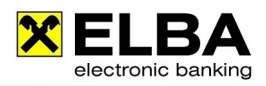

#### **2.2 Auswahl der Form des Imports**

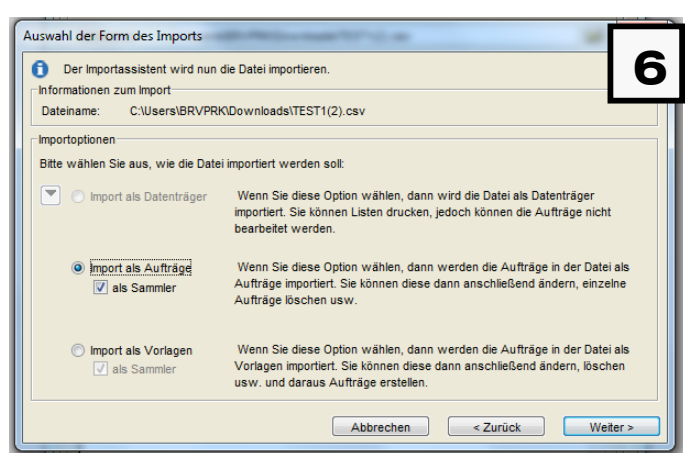

Im Bereich "Importoptionen" können Sie nun auswählen wie die Datei importiert werden soll (die Beschreibungen hierzu sind neben den einzelnen Importarten erklärt).

Klicken sie auf die Schaltfläche <Weiter>.

#### **2.3 Erfolgreicher Datenträgerimport**

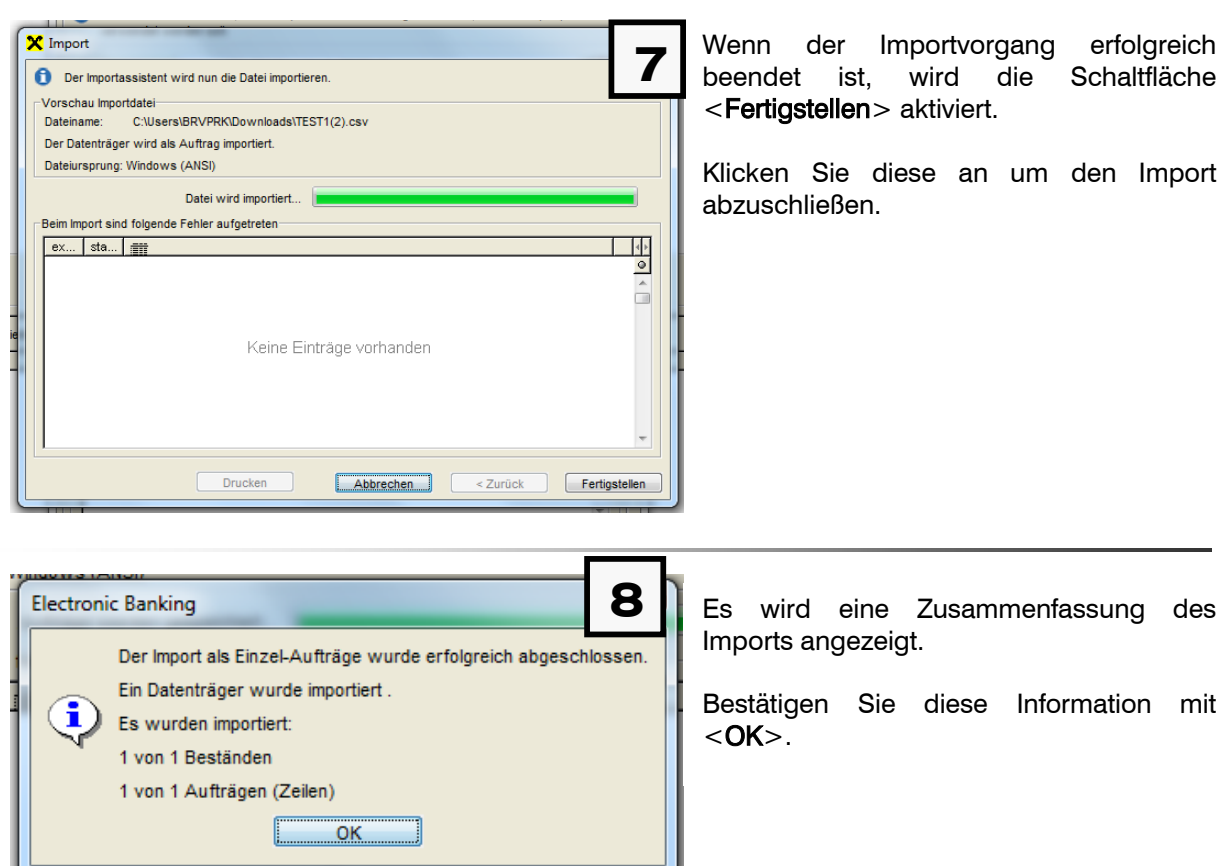

Nachdem der Import erfolgreich durchgeführt wurde, finden Sie die Aufträge unter "Zahlungsverkehr" – "Auftragsübersicht" – ""Aufträge bearbeiten" bzw. "Aufträge unterschreiben".